# 【JP-NET/NewCSS連携】

## ☑ 待望の機能でもっと便利に!

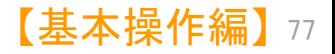

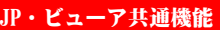

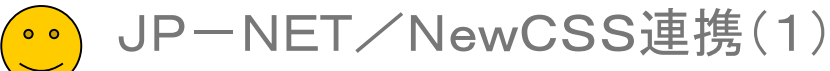

※ JP-NETのご契約に、連携オプション の追加が必要です。

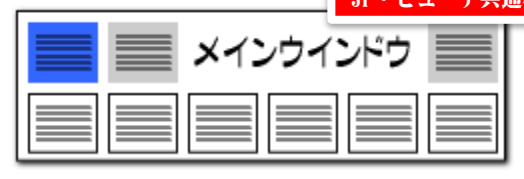

### 「JP―NET/NewCSS連携」機能を新規追加! それにはなりません 待望の連携機能が登場!

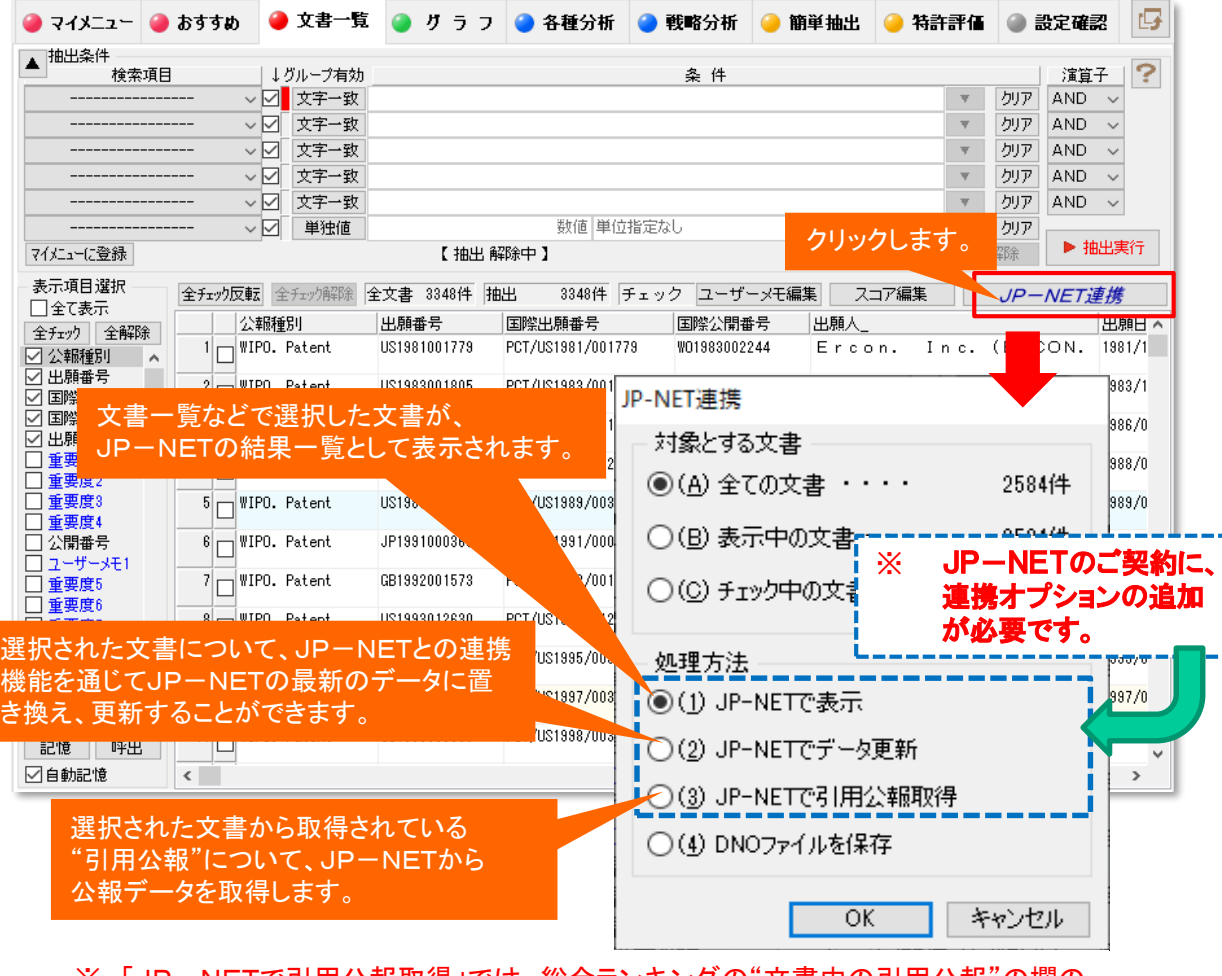

※ 「JP-NETで引用公報取得」では、総合ランキングの"文書中の引用公報"の欄の 分析対象が適応されます。

#### 「JP-NET/NewCSS連携」機能を新規追加

JP-NETとの連携機能として、ぱっとマイニングJPから、J P-NETのデータを取得したり、表示する機能を追加しました。 従来、メインウインドウにあった「公報番号保存」ボタンが、「J P-NET連携」ボタンに変更になり、公報番号の保存の他、下 記の機能を使用できます。

- JP-NETで表示 文書一覧などで選択した文書が、 JP-NETの結果 一覧として表示されます。
- ⚫ JP-NETでデータ更新 選択された文書について、JP-NETとの連携機能 を通じてJP-NETの最新のデータに置き換え、更新 することができます。
- ⚫ JP-NETで引用公報取得

選択された文書から取得されている"引用公報"につ いて、JP-NETから公報データを取得します。

※ 総合ランキングの"文書中の引用公報"の欄の 分析対象が適応されます。

- DNO形式の保存は[「データの保存形式の選択\(2\)」](#page--1-0)を参照く ださい。
	- ※連携使用時に日本公報と海外公報が混在していた場 合、海外公報DBを利用して連携動作を行います

【基本操作編】

78

※海外公報のご利用には、海外特許対応版(オプショ ン)の導入が必要です

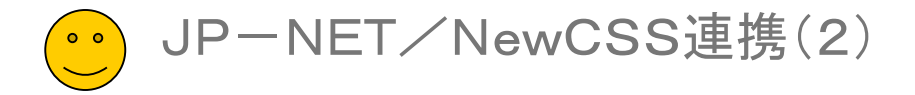

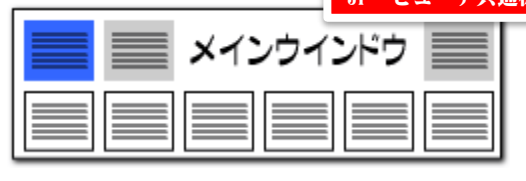

### JP-NET/NewCSS連携のリンク一覧

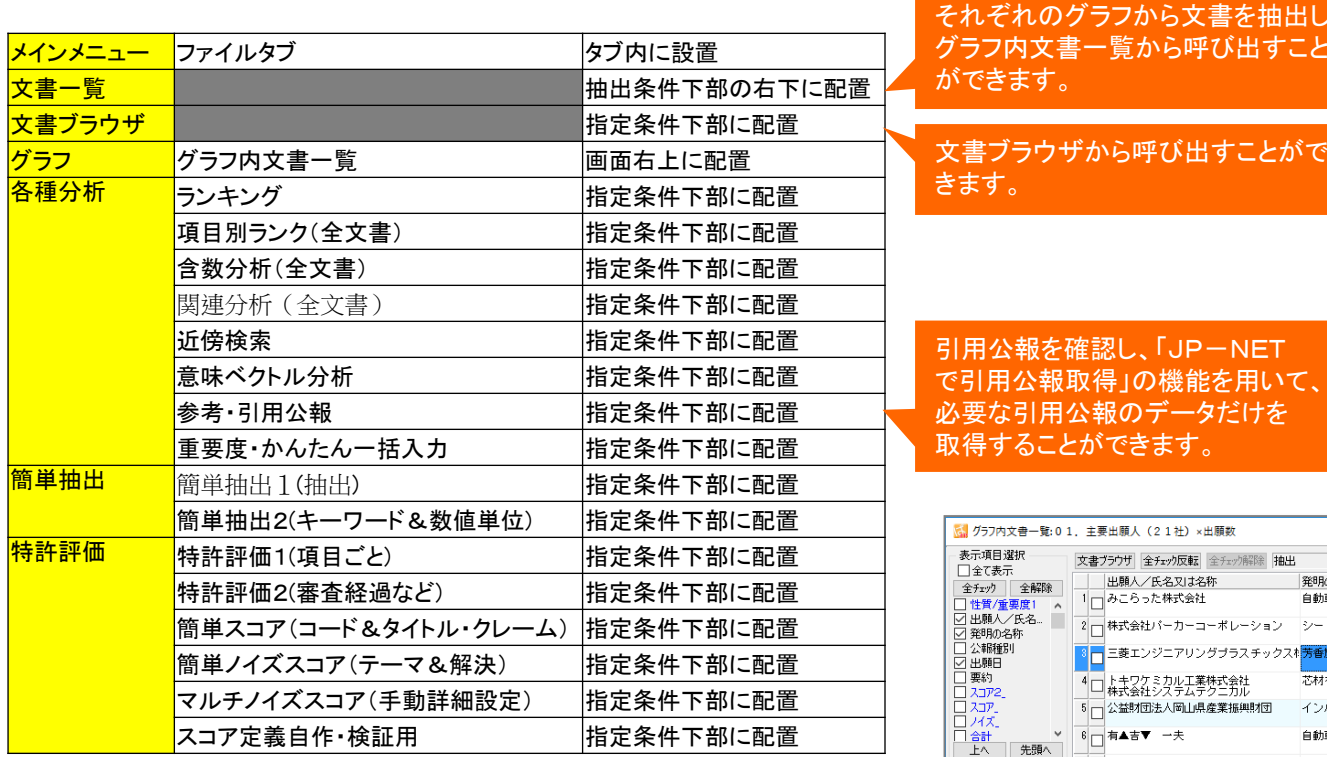

きます。 引用公報を確認し、「JP-NET で引用公報取得」の機能を用いて、 用公報のデータだけを ことができます。 文書ブラウザから呼び出すことがで きます。

フ内文書一覧から呼び出すこと

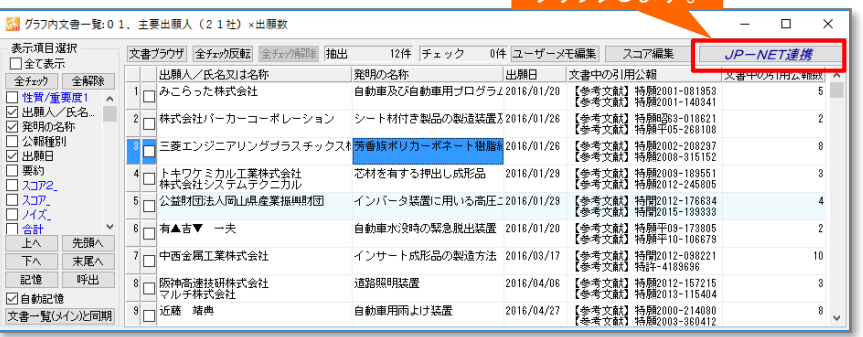

※ 「JP-NETで引用公報取得」では、総合ランキングの"文書中の引用公報"の欄の 分析対象が適応されます。

#### ※ JP-NETのご契約に、連携オプション の追加が必要です。

クリックします。

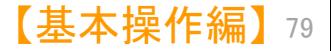

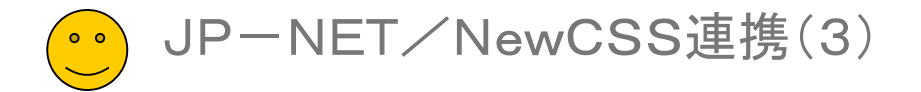

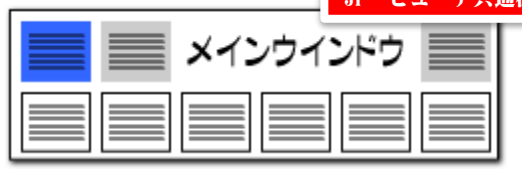

### グラフ内の抽出から引用公報を取得

#### 出願人1位の引用公報だけを取得したい!

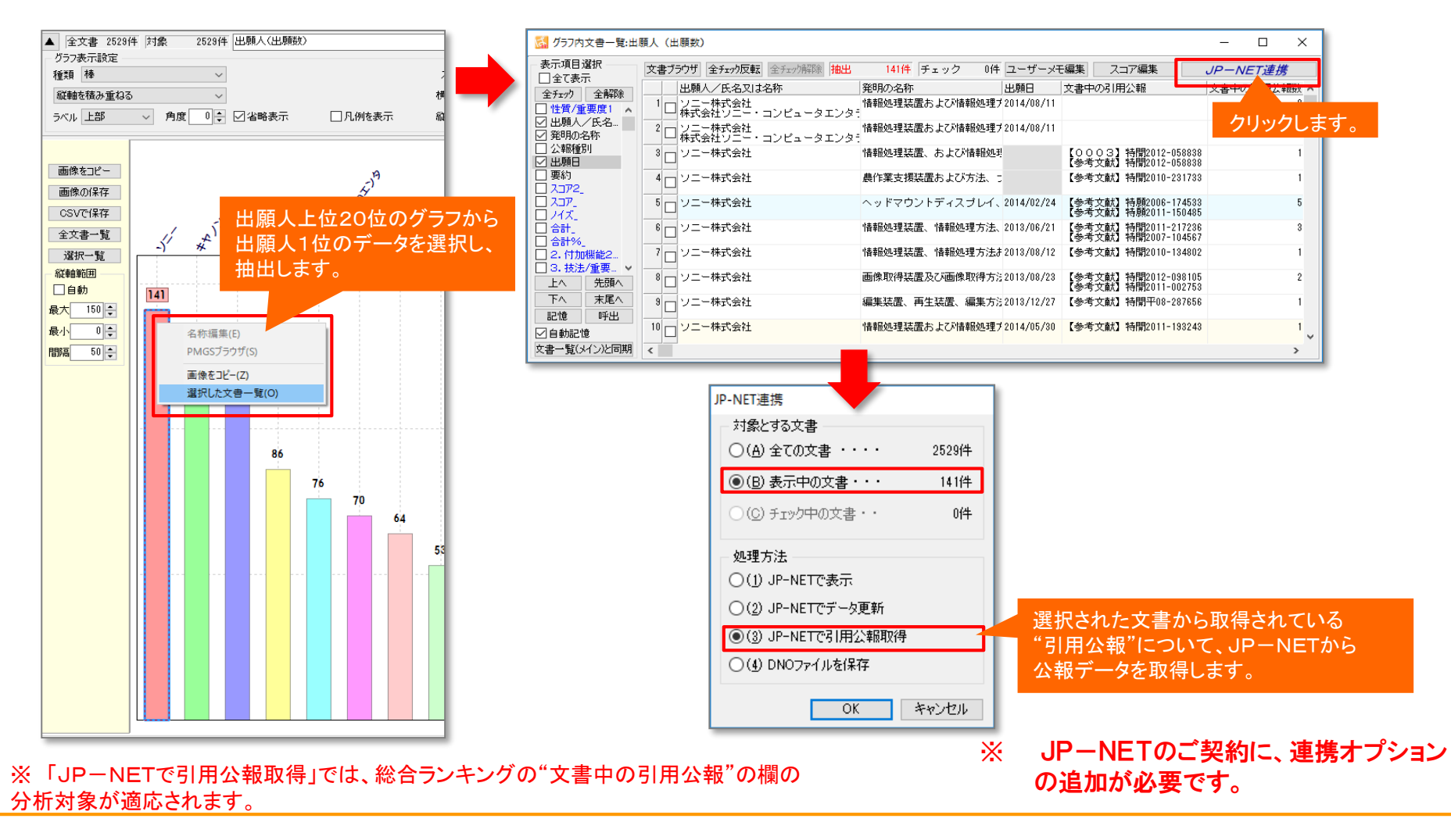

【基本操作編】 80

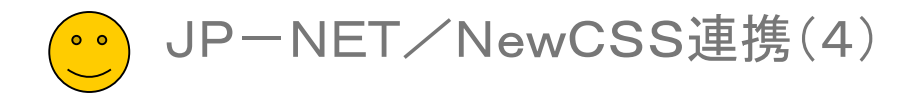

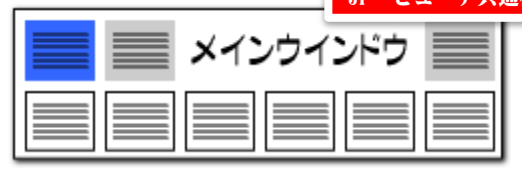

### 「JP-NET/NewCSS連携」機能を新規追加! JPネットでの表示も簡単に!

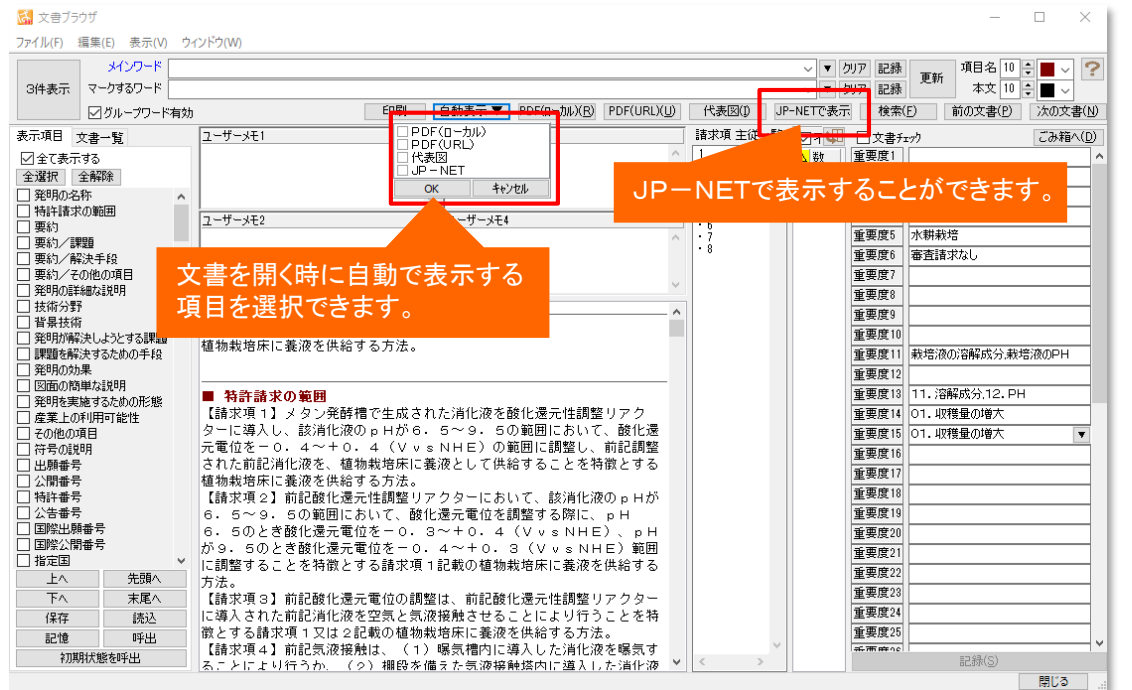

■ 「JP-NET/NewCSSで表示」できます。

文書一覧や文書ブラウザからも「JP-NET/NewCSS連 携」が利用できます。「JP-NET/NewCSSで表示」が利 用可能です。

- 「JP-NETで表示」をクリックすると、文書ブラウザで開いてい る公報をJP-NETでも表示することができます。
- ◼ NewCSSをご利用のお客様には、 「NewCSSで表示」と表 示されます。

※ 「JP-NETで引用公報取得」では、総合ランキングの"文書中の引用公報"の欄の 分析対象が適応されます。

※ JP-NETのご契約に、連携オプション の追加が必要です。

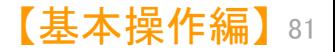

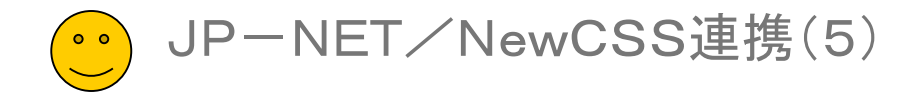

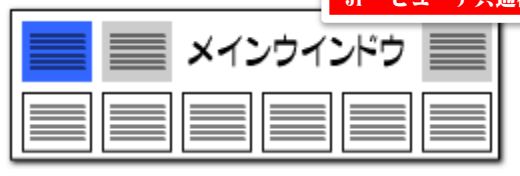

### 含数分析のソート結果をJP-NET/New CSSで表示 インチング インスタン 含数分析&JP-NET/New CSS連携で調査を効率化

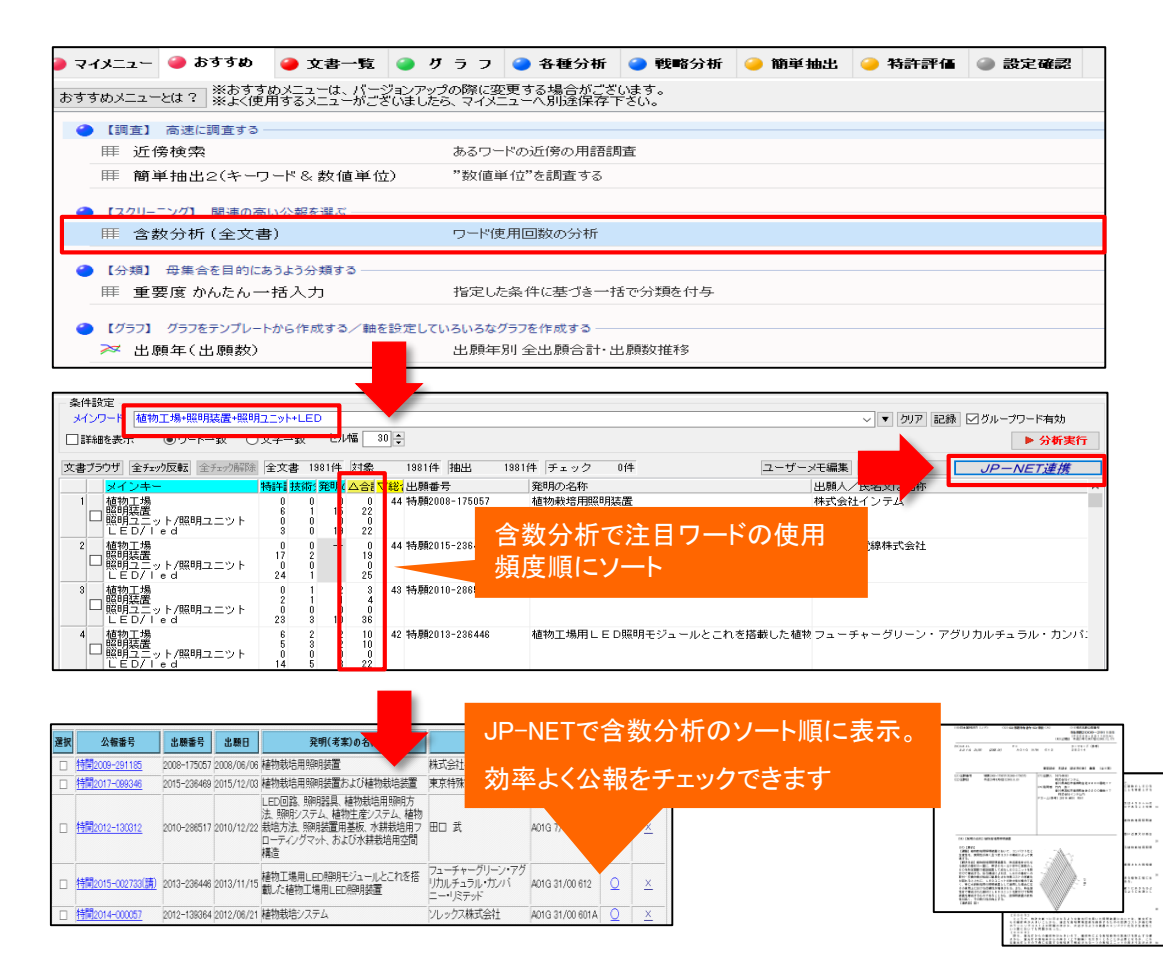

- 「おすすめ」、または「各種分析」 > 含数分析(全文書) >総 合計や特許請求の範囲など任意の項目でソートを実行 > 「JP-NET連携」ボタンで連携表示。
- 含数分析で、ソートした公報をJP-NET/New CSSで閲覧する 事で、公知例調査他の際に効率よく公報を探す事ができます。

※ JP-NETのご契約に、連携オプション の追加が必要です。